# Wi-Fi Protected Setup (WPS) Configuratie op WAP121 en WAP321 access points J

## Doel

Wi-Fi Protected Setup (WPS) is een protocol dat eenvoudige installatie van draadloze netwerken mogelijk maakt zonder dat de netwerkbeveiliging in gevaar komt. Het bevrijdt u van de configuratie van netwerknamen, sleutels en andere cryptografische configuraties. WPS kan worden ingesteld met een drukknop-configuratie of een persoonlijk identificatienummer (PIN).

Dit artikel legt uit hoe u de WPS Setup op WAP121 en WAP321 access points kunt configureren.

## Toepasselijke apparaten

- ・ WAP121
- ・ WAP321

## **Softwareversie**

 $•1.0.3.4$ 

## Configuratie van WPS Setup

Stap 1. Meld u aan bij het programma voor webconfiguratie en kies Draadloos > WPS Setup . De pagina WPS Setup wordt geopend:

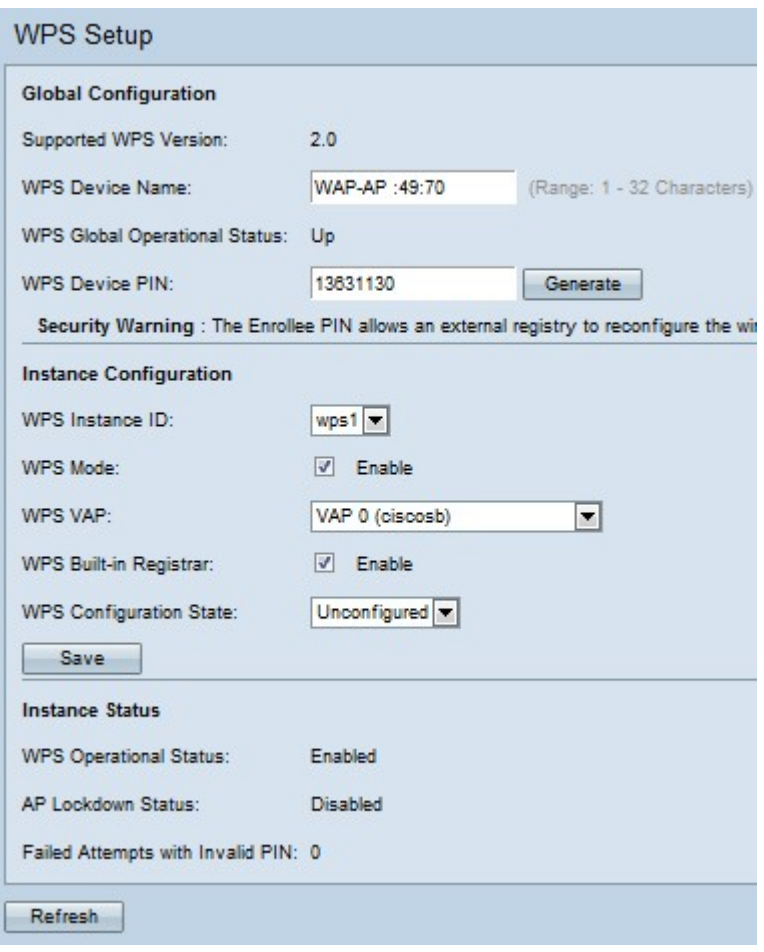

### Wereldwijde configuratie

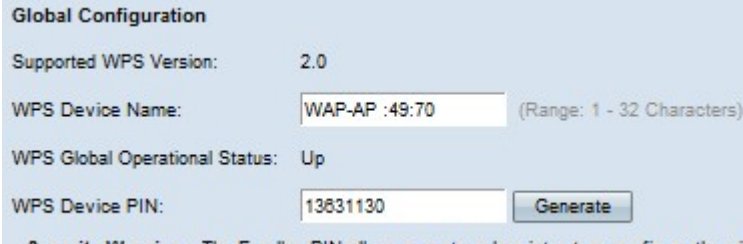

Security Warning : The Enrollee PIN allows an external registry to reconfigure the wir

Het veld Ondersteunde WPS-versie toont de WPS-protocolversie die het WAP-apparaat ondersteunt.

Stap 1. Voer de naam van het apparaat in het veld WPS-naam in.

De volgende velden worden weergegeven:

・ WPS Global Operating Status — Hiermee wordt aangegeven of het WPS-protocol op het WAP-apparaat is ingeschakeld of uitgeschakeld.

・ WPS machine-PIN — Hier wordt de systeemgegenereerde acht-cijferige WPS PIN weergegeven voor het WAP-apparaat. De machine PIN is nodig als u de WPS-inschrijving op het clientapparaat start.

Stap 2. (Optioneel) Klik op Generate om een nieuwe PIN te genereren.

Veiligheidswaarschuwing: Met de PIN voor registratie kan een extern register het draadloze netwerk aanpassen, zodat het alleen gebruikt mag worden door/gegeven moet worden aan vertrouwde beheerders. Er is geen verloopdatum op deze PIN.

### Inhoudsconfiguratie

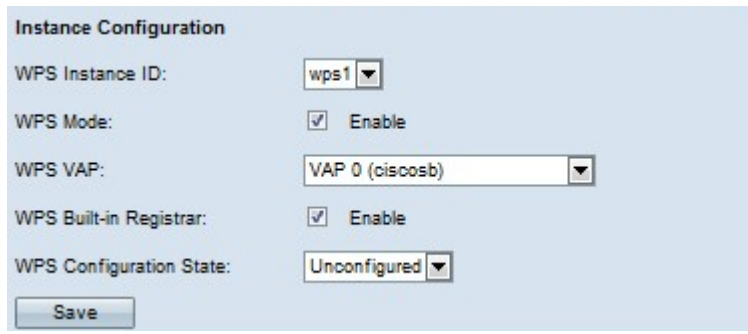

Stap 1. Kies een identificatiecode voor de instantie in de vervolgkeuzelijst van WPS Instance ID. Met het veld WPS Instance ID kunt u het exemplaar van WPS kiezen waarop u het apparaat wilt inschrijven. de WAP ondersteunt echter slechts één geval van WPS.

Stap 2. Controleer het aanvinkvakje Enable in het veld WPS-modus om WPS in te schakelen. Als de WPS-modus is uitgeschakeld, dient u de netwerkconfiguratie te configureren telkens wanneer er een nieuw draadloos apparaat moet worden toegevoegd.

Stap 3. Kies het virtuele access point (VAP) dat aan de WPS-instantie is gekoppeld, uit de vervolgkeuzelijst WPS VAP.

Stap 4. Controleer het aanvinkvakje Enable in het veld Ingebouwde WPS om de ingebouwde registratiefunctie in te schakelen. Het huidige apparaat wordt de registrator en kan eenvoudig extra draadloze klanten aan uw netwerk toevoegen door automatische toewijzing van de de Draadloze Naam van het Netwerk (SSID) en de veiligheid van WAP/WAP2-PSK van het draadloze apparaat aan de client. Als de ingebouwde WPS-registrator is uitgeschakeld, kan het nieuwe WPS-compatibele apparaat zich registreren met andere registrators in het netwerk.

Stap 5. Kies een van deze instellingen in de vervolgkeuzelijst van de WPSconfiguratiestatus.

・ Niet geconfigureerd — Geeft aan dat de VAP-instellingen worden geconfigureerd door WPS, waarna de status verandert in geconfigureerd.

・ Configureerd — Geeft aan dat de VAP-instellingen niet door de externe registrator kunnen worden ingesteld en blijft de huidige configuratie behouden.

Stap 6. Klik op Opslaan om de wijzigingen op te slaan.

#### Instantiestatus

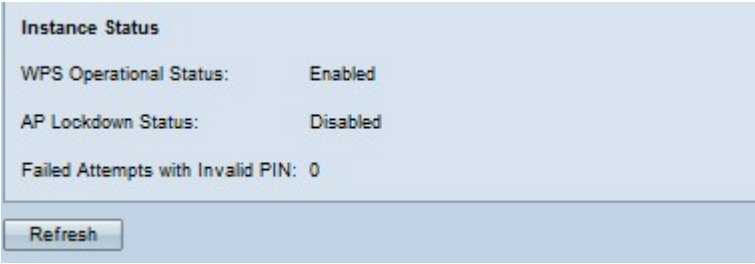

De volgende informatie is beschikbaar:

・ WPS Operating Status — Hiermee geeft u de status van de recente WPS-transactie

weer.

・ AP Lockdown Status veld - Hier wordt weergegeven of de huidige instantie in een afsluitbare toestand is, wat de andere registrators buiten het netwerk blokkeert. De beschikbare opties zijn:

- tijdelijk — De inrichting is tijdelijk afgesloten en de duur van de afsluiting.

- permanent — de inrichting wordt permanent afgesloten.

- AP Lockdown Duur — De tijd voor de afsluiting in minuten. Als deze permanent is vergrendeld, is de waarde ingesteld op -1.

- Tijdstempel voor AP Lockdown - Het tijdstip waarop het apparaat werd vergrendeld.

・ mislukt pogingen met Ongeldige PIN — Hier wordt het aantal keer weergegeven dat de verificatie is mislukt vanwege een onjuist of ongeldig wachtwoord.

Stap 1. (Optioneel) Klik op Vernieuwen om de huidige informatie te bekijken.